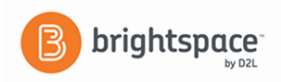

# **Brightspace**

## Instructor Guides: Discussions

Discussion Boards are useful tools to engage students in your content material. They may be used as a discussion area for the entire class, or a small group of students for a specific group project or activity. Follow the steps below to create your own discussion boards in Brightspace.

#### **Discussion Forums**

Use forums to organize your discussion topics into categories. Your course can have multiple forums and topics, but **you must create a forum before you can create a topic since all topics belong to forums**.

- 1. On the navbar, click **Assessments** then **Discussions**.
- 2. On the **Discussions List** page, from the **New** button drop-down menu, click **New Forum**. Enter a title for your new forum.

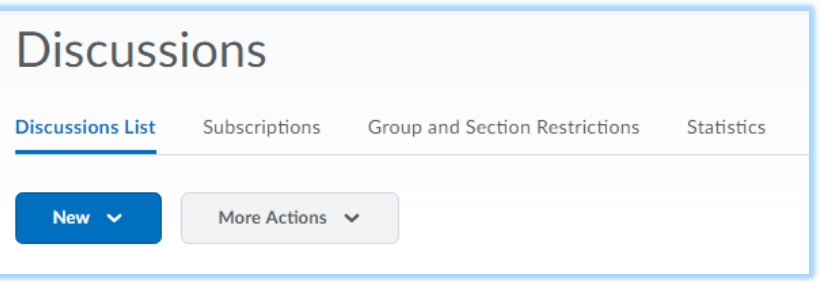

- 3. Enter a description for your new forum.
- 4. In the **Options** section, select any of the following check boxes:
	- **Allow anonymous posts** To enable users to post anonymously.
	- **A moderator must approve individual posts before they display in the forum** To ensure that posts are approved by a moderator before they display in the forum.
	- **Users must start a thread before they can read and reply to other threads in each topic** - To ensure user participation.
	- **Display forum descriptions in topics** To provide instructors the option to display a discussion forum description within a discussion topic description.
- 6. In the **Availability** section, select **Visibility** options for your forum.
- 7. Select **Locking Options** for your forum. Locking your forum prevents users from accessing it until it is unlocked.
- 8. Click **Save and Close**.

#### **Discussion Topics**

Your course can have multiple forums and topics, but you must create a forum before you can create a topic since all topics belong to forums

- 1. On the navbar, click **Assessments** then **Discussions**.
- 2. On the **Discussions List** page, from the **New** button, click **New Topic**.
- 3. From the drop-down list, select the forum **you** want to put your topic in. If you want to create a new forum for your topic, click **New Forum**.

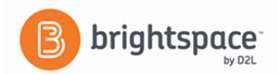

- 4. To grant everyone access to the topic and restrict learners to only see threads from their own group or section, under **Topic Type**, select **Group or section topic**. Note: You cannot edit the topic type once you save the topic.
- 5. Enter your New Topic Details.
- 6. Select **Availability** options for your topic.
- 7. Select **Locking Options** for your topic. Locking your topic prevents users from accessing it until it is unlocked.
- 8. Click on the **Assessment** tab to associate your topic with a grade item and enter the **Score Out Of**  number
- 9. Click **Save and Close**.

### **Instructional Design and Management Notes:**

 $\triangleright$  Instructors could create their own "first posting" to the discussion board to get the conversation started.

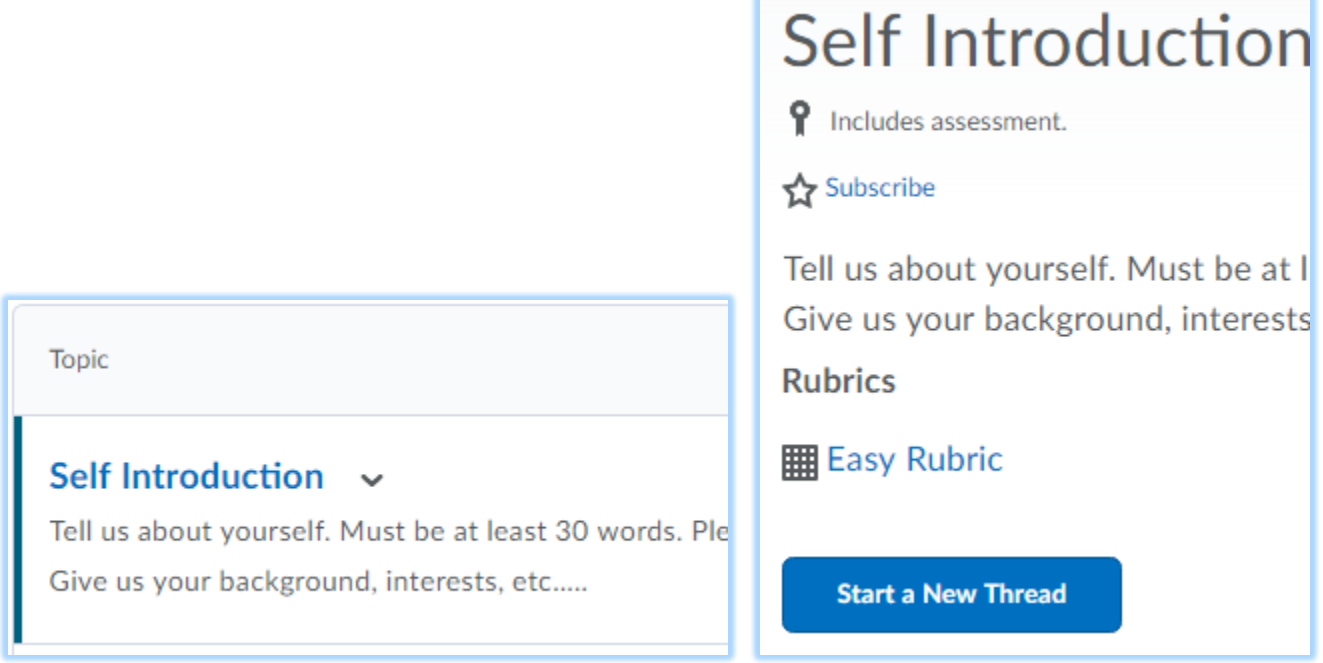

#### **To Start a Discussion Thread**

- 1. On the navbar, click **Assignments** and then **Discussions**.
- 2. Click the topic where you want to create a thread.
- 3. Click **Start a New Thread**.
- 4. Enter a subject.
- 5. Enter your post.
- 6. Set any of the following posting options:
	- To keep the thread at the top of the list, select **Pin Thread**.
	- To post anonymously, select **Post as Anonymous**.
	- To receive updates on the thread using your selected notification method, select **Subscribe to this thread.**

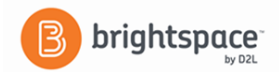

- To attach a file, in the **Attachments** area, click **Browse** to locate the file that you want to attach.
- To attach an audio recording, in the **Attachments** area, click **Record Audio** > **Record**.
- To attach a video recording, in the **Attachments** area, click **Record Video** > **Allow** > **Record**. When you finish recording, click **Stop**. To erase your recording, click **Clear**. To add the recording, click **Add**. If you have pre-recorded video and are using a supported browser, you can drag video files onto the attachments upload target.
- 7. Click **Post**.

#### **Grading a Discussion**

- 1. On the navbar, click **Assessments** then **Discussions**.
- 2. From the context menu of the topic you want to assess, click **Assess Topic**.
- 3. On the **Assess Topic** page, do one of the following:
	- To publish scores for specific users, select the check box in the **Publish to Grades** column beside each user whose score you want to release. Click **Save**.
	- To publish scores for all users, click **Publish All Scores to Grades**.